# Inserting Charts into Slides

Another way to display information in slides is though the use of a chart (or graph). Let's create a chart that shows the number of visitors to the Animal Park over a three year period.

## **Loading the Presentation**

- 1 Load Microsoft PowerPoint or close the current presentation.
- 2 Click on the FILE tab and select OPEN.
- 3 Access your STORAGE folder and open the WATTLE VALLEY AP file.

## Selecting the Slide Layout

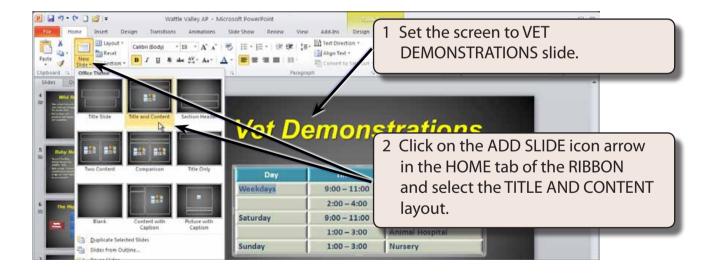

### **Entering the Slide Title**

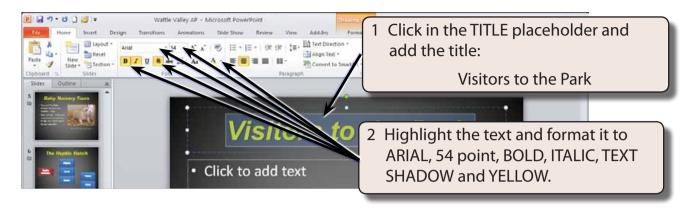

## Inserting the Chart

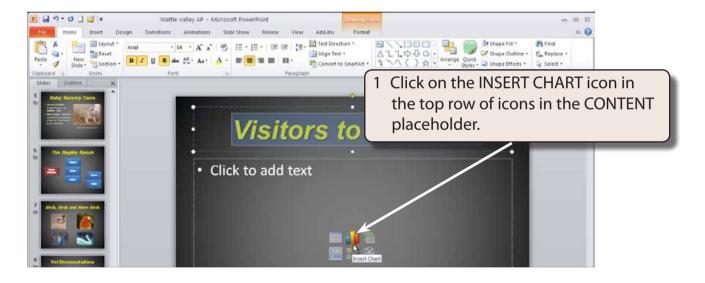

NOTE: You can also insert a chart into a slide by clicking on the CHART icon in the INSERT tab of the RIBBON.

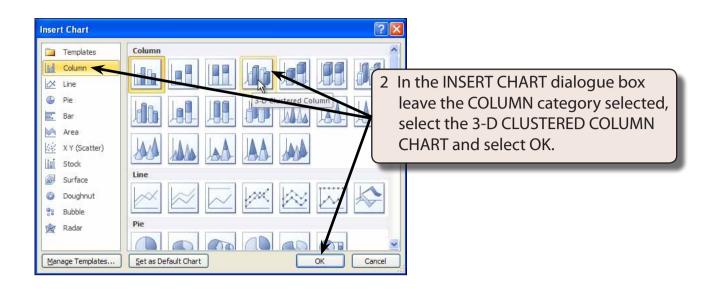

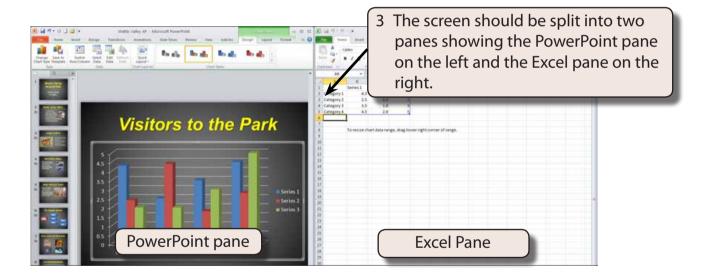

NOTE: i The PowerPoint pane shows a plot of the sample data that is provided in the Excel pane.

- ii If your screen is not split evenly into 2 panes, reduce the width of the Excel pane so that you can see the chart.
- iii All charts created in Microsoft Office 2010 programs use the charting functions from within Microsoft Excel to produce the chart.

#### **Entering the Chart Data**

The chart data is entered in the Excel pane.

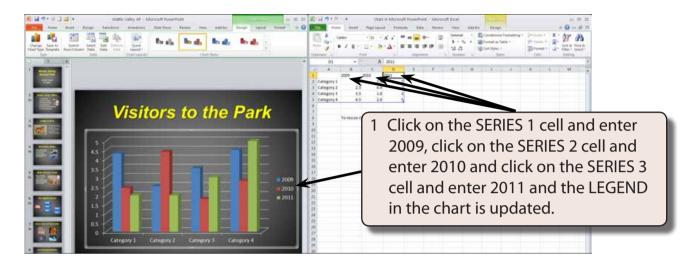

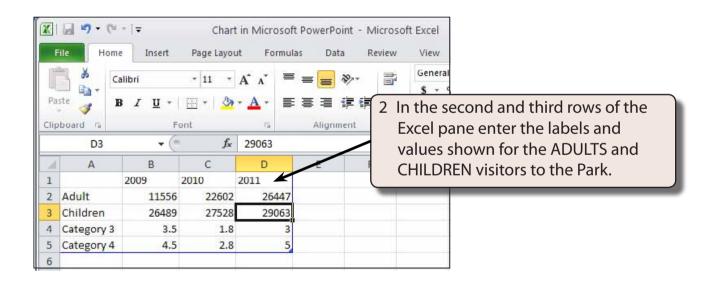

NOTE: i The chart is updated in the PowerPoint pane as you enter the data.

ii The top row in the Excel spreadsheet is the LEGEND values, the left column is the X-AXIS values and values in the centre of the spreadsheet are the Y-AXIS values.